## **MD** Ambulant

## Gesundheitskarten über Bluetooth einlesen

**Kabellose Stammdatenaufnahme mit dem AirID**

Mit dem optional erhältlichen Kartenlesegerät AirID ist es möglich, die elektronischen Gesundheitskarten Ihrer Klienten über Bluetooth einzulesen. So können Sie unabhängig von den jeweiligen Anschlüssen Ihrer iPad-Geräte von den praktischen Kartenlesegeräten profitieren und die Stammdaten Ihrer Klienten zeitsparend erfassen. Auf den folgenden Seiten erfahren Sie, wie Sie das Kartenlesegerät mit Ihrem Management-CarePad einrichten und verwenden.

Sie hätten gern weitere Informationen zu dem Bluetoothfähigen Kartenlesegerät oder möchten direkt ein Gerät bestellen? Ihr/e Vetriebsbeauftragte/r steht Ihnen jederzeit gerne zur Verfügung.

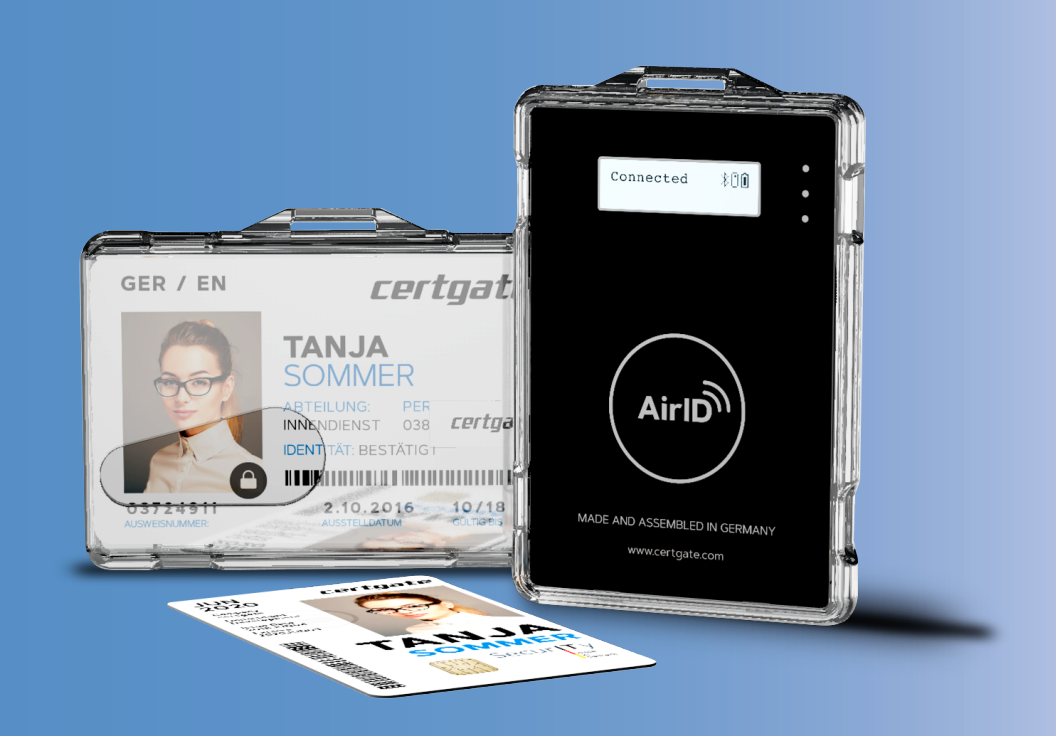

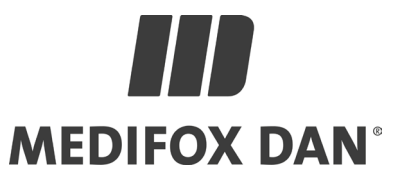

## Einrichten des Kartenlesegeräts

**In wenigen Schritten einsatzbereit**

Bitte verfahren Sie nach der hier beschriebenen Vorgehensweise, um das Kartenlesegerät mit Ihrem Management-CarePad (iPad) zu verbinden und erstmals eine Gesundheitskarte (eGK) einzulesen. Bitte halten Sie dafür eine entsprechende eGK bereit.

- 1. Aktivieren Sie das Kartenlesegerät durch Einschieben der eGK in den Kartenschacht **1** .
- 2. Aktivieren Sie auf dem Kartenlesegerät die Bluetooth-Verbindung. Drücken Sie dazu im Menüpunkt "Connection" den Schalter auf der linken Seite des Gerätes und vergewissern Sie sich, dass "ON/waiting" angezeigt wird.
- 3. Rufen Sie auf Ihrem iPad die App "Einstellungen" auf und aktivieren Sie hier unter "Bluetooth" die Bluetooth-Verbindung Ihres Geräts **2** .
- 4. Bleiben Sie in der App "Einstellungen" und wählen Sie in der Leiste auf der linken Seite die Einstellungen zur App "Management" aus. Aktivieren Sie hier die Option "Kartenlesegerät verwenden" **3** , um die Verwendung des Lesegeräts in der Management-App freizuschalten.
- 5. Rufen Sie nun die Management-App auf.
- 6. Wechseln Sie in der App den Programmbereich "Klienten" und legen Sie einen neuen Klienten an.

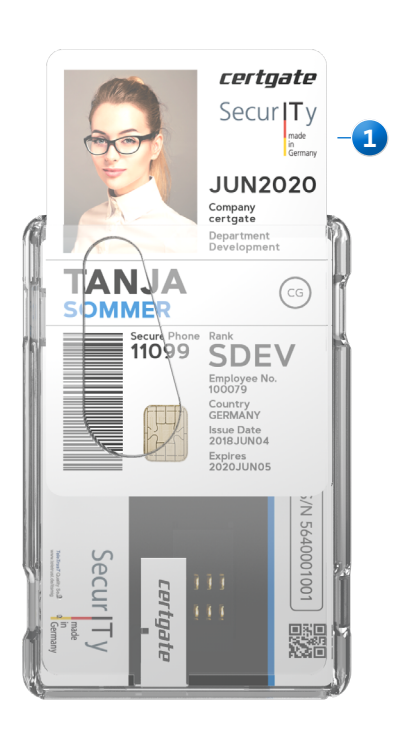

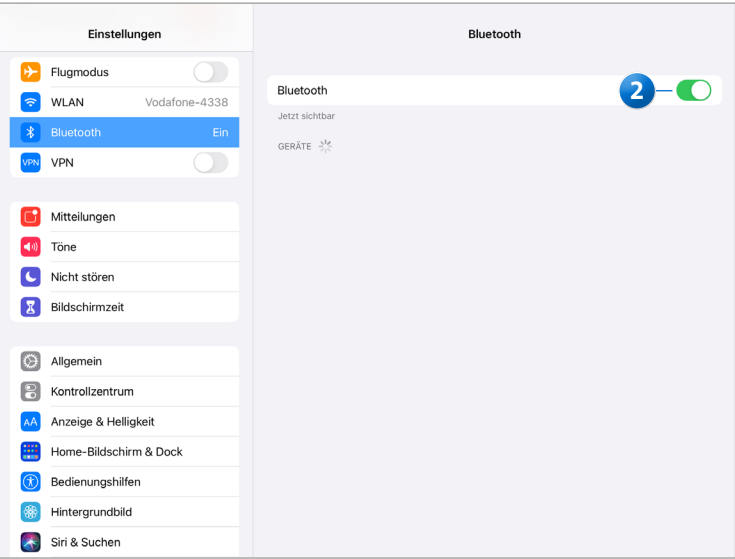

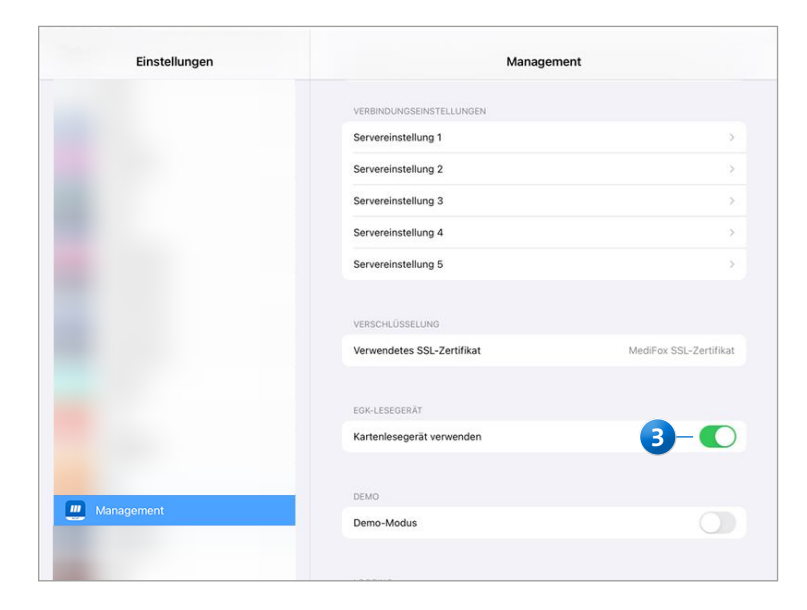

- 7. Für das sichere Koppeln (Pairing) des Kartenlesegeräts mit dem iPad vergleichen Sie den nun angezeigten Code **1** mit dem des Kartenlesegeräts. Diese sollten identisch sein, bevor Sie mit "Koppeln" 2 fortfahren. Auf dem Kartenlesegerät müssen Sie den aktuellen Status zudem noch auf "Yes" stellen, indem Sie den Schalter auf der linken Seite des Gerätes runterdrücken. Den Pairing Code bestätigen Sie anschließend durch einmaliges Drücken des Schalters.
- 8. Die Verbindung zum Kartenlesegerät wird nun automatisch geprüft. Bei bestehender Verbindung werden die Stammdaten des Klienten direkt von der Gesundheitskarte ausgelesen und in das elektronische Stammdatenformular übertragen **3** .

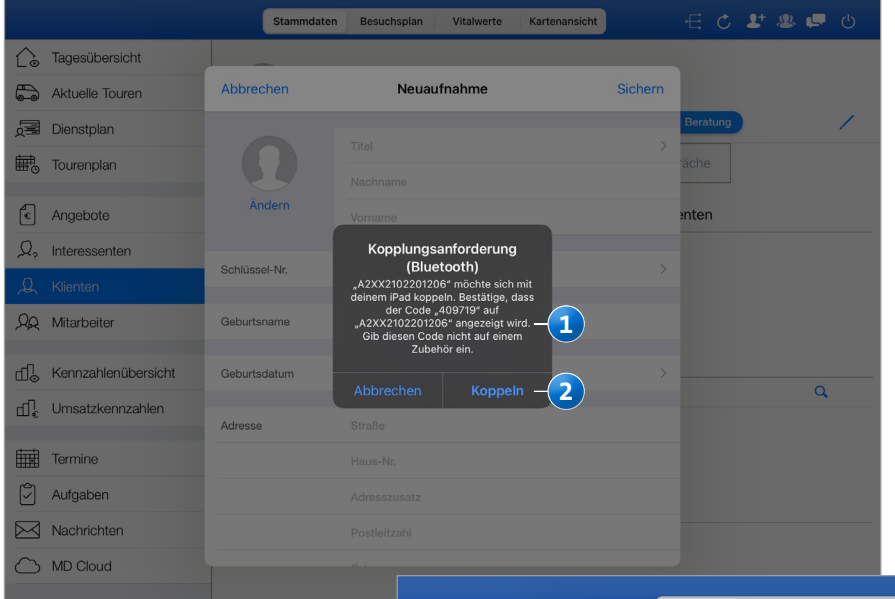

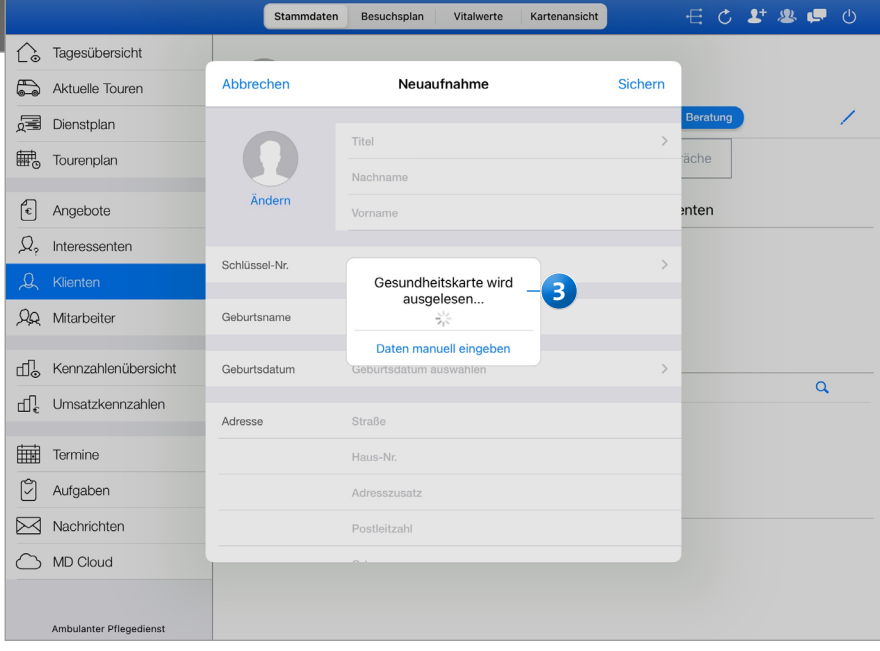

## Reguläre Verwendung des Lesegeräts

**Stammdatenaufnahme in wenigen Sekunden**

Haben Sie die Verwendung des Kartenlesegeräts in den App-Einstellungen aktiviert und Bluetooth eingeschaltet, können Sie das Kartenlesegerät nun bei jedem weiteren Klienten wie folgt verwenden:

- 1. Rufen Sie in der Management-App den Programmbereich "Klienten" auf.
- 2. Fügen Sie einen neuen Klienten hinzu, sodass sich der Dialog zur Eingabe der Stammdaten öffnet.
- 3. Stecken Sie die Gesundheitskarte des Klienten in das Kartenlesegerät ein. Das kabellose Lesegerät schaltet sich durch Einstecken der elektronischen Gesundheitskarte automatisch ein.
- 4. Die App prüft die Verbindung zum Kartenlesegerät und überträgt die Stammdaten des Klienten bei bestehender Verbindung automatisch in das elektronische Stammdatenformular.

Das war's! Sie können die restlichen Angaben aus dem Stammdatenformular anschließend noch beliebig ergänzen und die Daten dann mit "Sichern" speichern. So gelingt die Stammdatenaufnahme jedes Mal schnell und einfach – und Sie vermeiden gleichzeitig manuelle Fehleingaben.

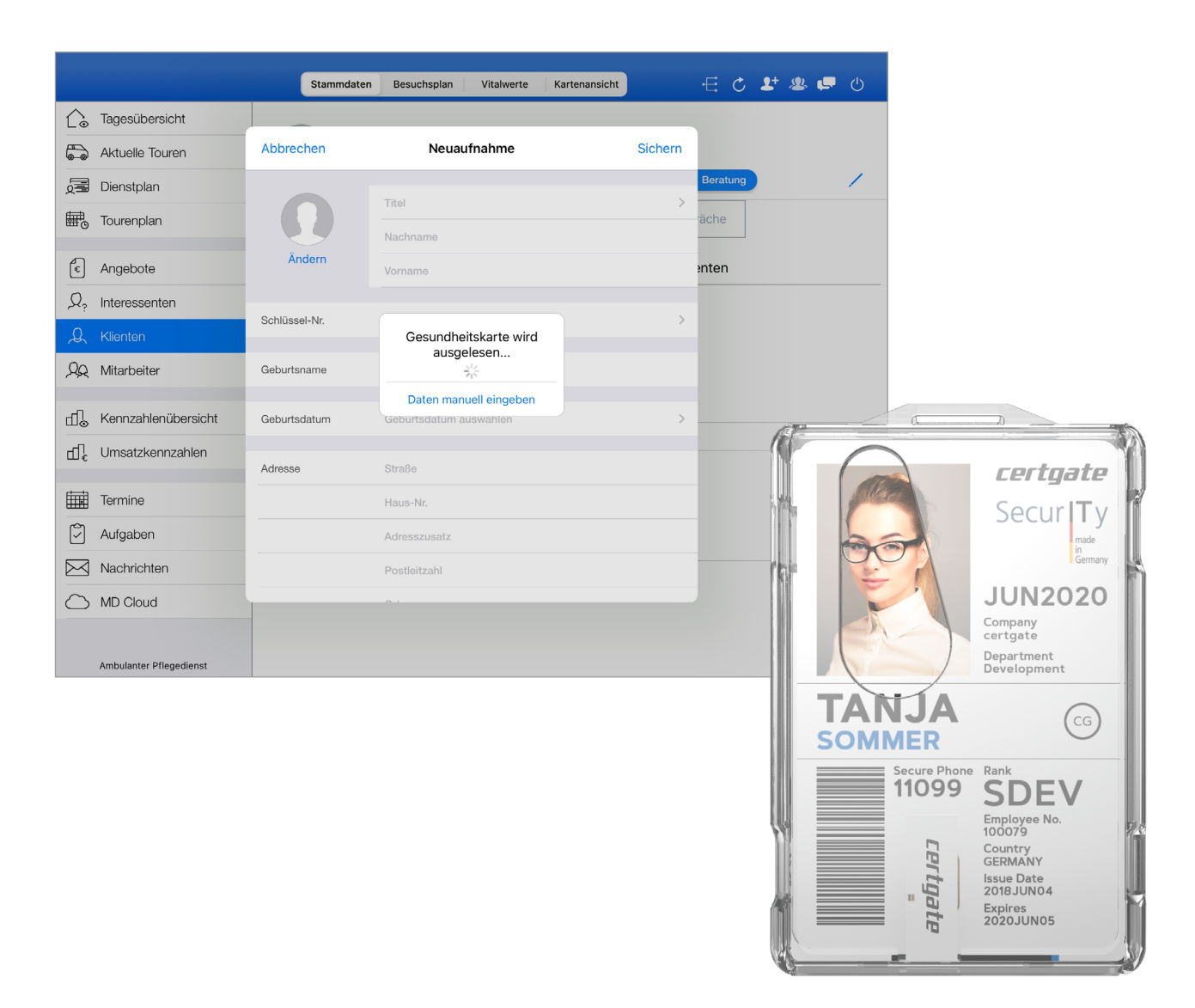

Internet: www.medifoxdan.de USt-Id: DE 319 533 524 AG Hildesheim HRB 202124

Sparkasse Hildesheim Goslar Peine IBAN-Nummer: DE08 2595 0130 0000 6816 81 BIC/SWIFT-Code: NOLADE21HIK